## **School Improvement Grant Michigan Electronic Grants System** *Plus*  **(MEGS+)**

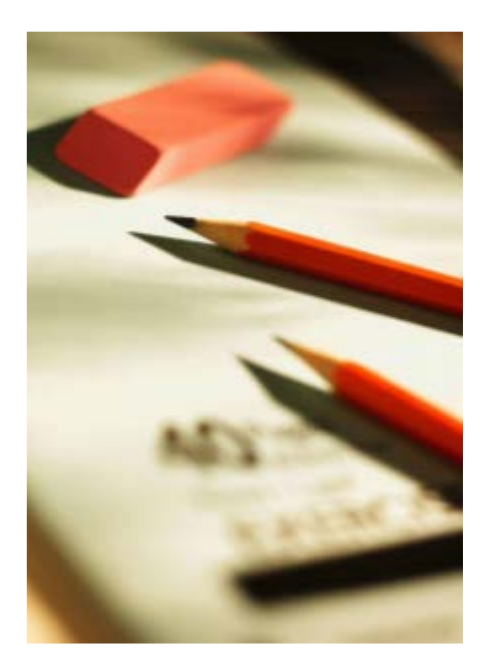

**MODIFYING USERS in MEGS+ for SIG Applications**

**School Improvement Support Unit Office of Education Improvement and Innovation Michigan Department of Education March 2016**

### **Contents**

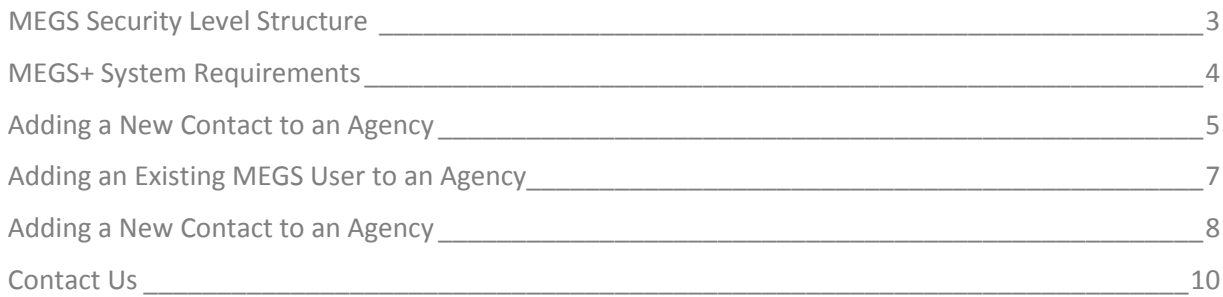

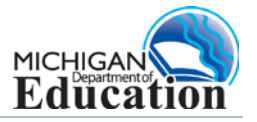

#### <span id="page-2-0"></span>**MEGS Security Level Structure**

**Agency Security Role** – Agency role controls what actions the contact can perform for that agency. Certain levels are given the ability to initiate applications as well. If a contact is deactivated at this level, the contact will only have lost access to items for this agency specifically.

**Application Security Role** – When a contact is added to an application, the contact is given a role specific to that application itself. By default, authorized officials are given Authorized Official permission in any applications they initiate. Other users must be added to the application and assigned an application role.

NOTE: Level 1, 2 and 4 Security users are assigned to the application security and Level 5 Security users are assigned to application and agency security. Level 5 Security is also the Authorized Official for the agency.

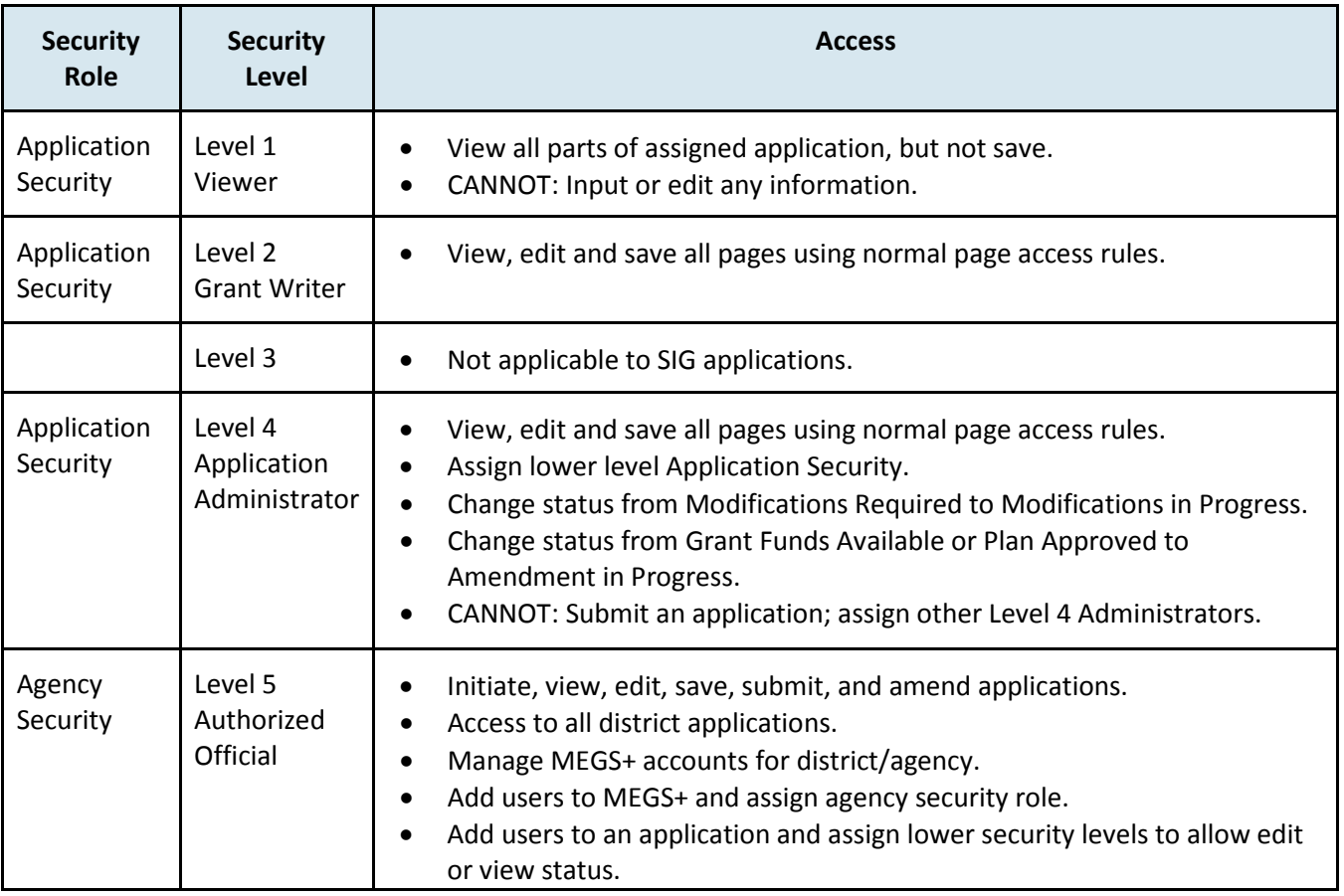

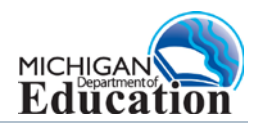

### <span id="page-3-0"></span>**MEGS+ System Requirements**

#### **Internet Access & Web Browser**

- Internet Explorer 8 (preferred)
- Firefox 2.0+
- Safari 3.0+
- Adobe Acrobat Reader 4.0+

To login to the MEGS+ go to [https://mdoe.state.mi.us/megsplus.](https://mdoe.state.mi.us/megsplus) Use the login and password obtained from the Michigan Education Information System (MEIS) registration process.

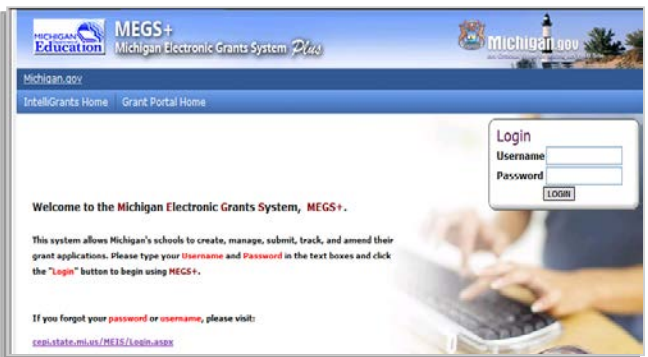

#### **Helpful tips and information**

You CANNOT log in to MEGS+ until your MEIS Account is established and activated. Your Authorized Official must then give you access to the application within MEGS+. If you receive an error message that you have a valid MEIS account but are not authorized in MEGS+, contact your Authorized Official.

TIP: Avoid the **Back** and **Forward** buttons of your web browser in order to always see the latest information.

• It is highly recommended that users use the navigation provided within the application.

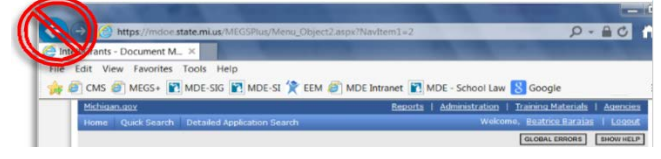

- By using the browser's Back button, the user is not getting the latest information from the website, but rather an "older" saved version of the screen.
- The browser's Back button will simply load the cached (or saved) version of the screen that exists on the local hard drive as it was the last time the screen was accessed.

TIP: When saving information, always wait for the icon indicating that the information has been saved before proceeding to the next task. A screen typically take several minutes to save.

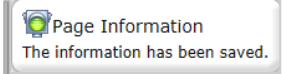

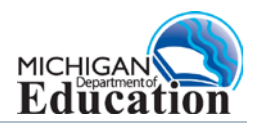

#### <span id="page-4-0"></span>**Adding a New Contact to an Agency**

Only Level 4 and 5 Security can add users to MEGS+ and assign lower level security. Prior to adding a new user to MEG+, the user must have an active MEIS account. To create a MEIS account go to **[https://mdoe.state.mi.us/meis](https://mdoe.state.mi.us/MEIS)** and follow the directions as indicated on that website.

- 1. Click the **Agencies** link located at the top of the screen to view agencies you are assigning.
- 2. Select the district link under the **Agency** title to open the **Agency Information** screen. Most will have only one agency available, but some may have multiple agencies.

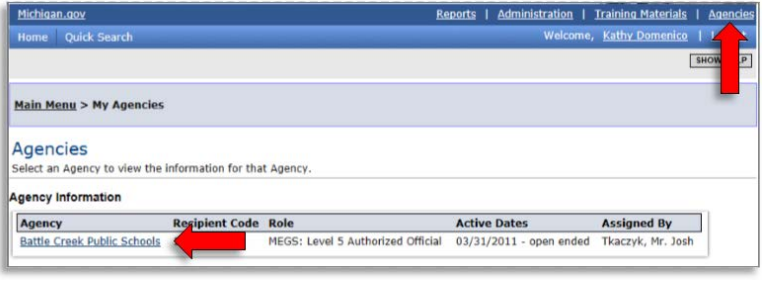

3. Click **Agency Contacts** to view all of the users in the agency.

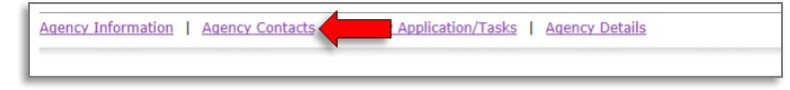

4. Click **Add Contacts**.

 $\mathbb{L}$ 

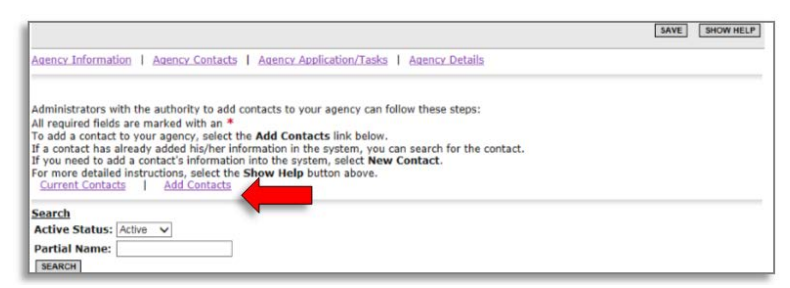

5. Enter part of the name or the MEIS number of the contact to be assigned and then click **Search**.

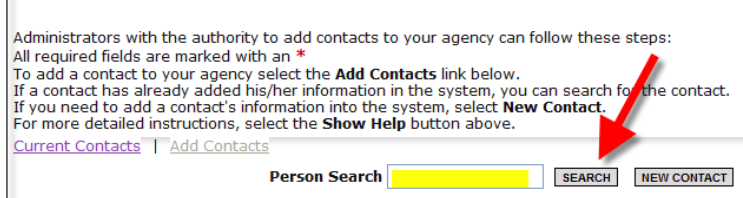

6. Assign the appropriate **Role** (security level) and click **Save**.

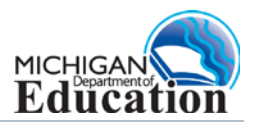

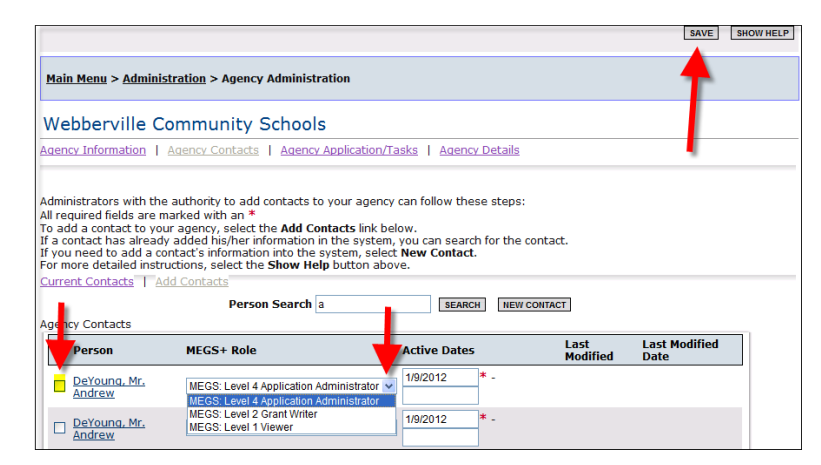

7. If the contact does not appear use the **New Contact** to add the individual.

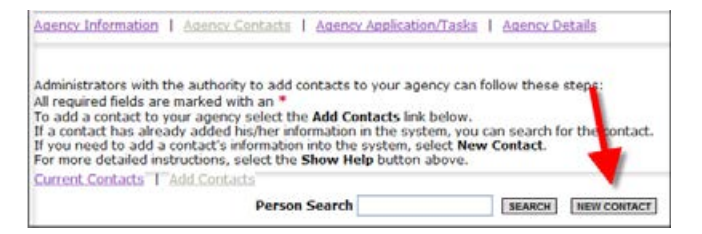

8. Enter the MEIS number and click **Search MEIS**.

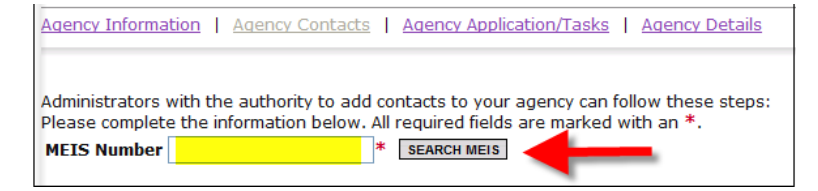

9. Assign the appropriate **Role** (security level) to the contact.

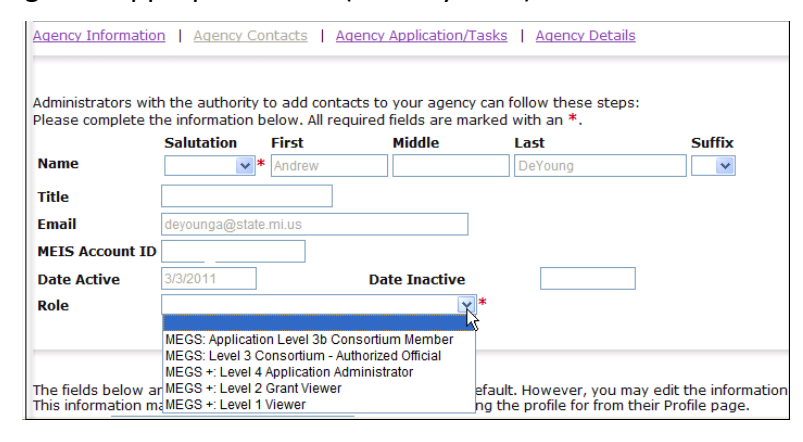

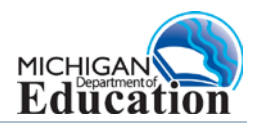

### <span id="page-6-0"></span>**Adding an Existing MEGS User to an Agency**

10. Click **Search**, using partial name or MEIS ID of the user to be assigned

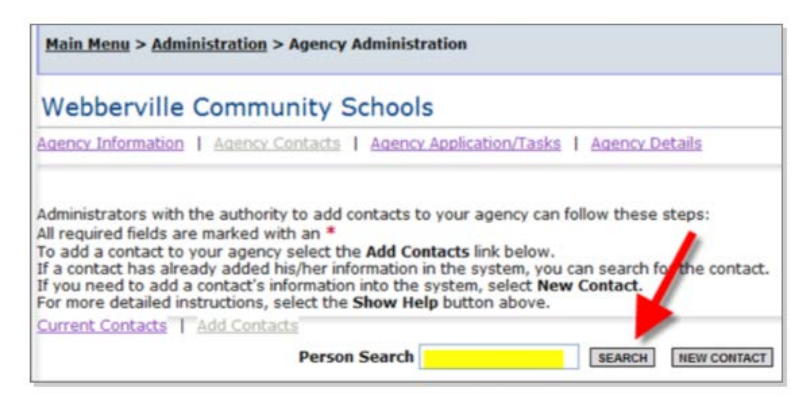

11. Select user box, assign **Role** (security level) and **Save**.

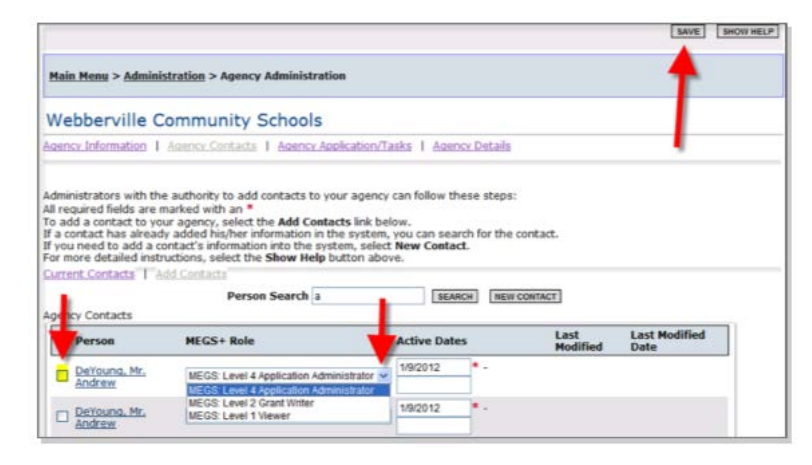

- $\triangleright$  To assign the user to multiple applications, go to page 8
- $\triangleright$  To assign the user to a Single application, go to page 9

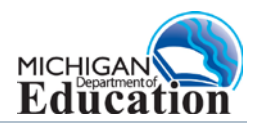

### <span id="page-7-0"></span>**Adding a New Contact to an Agency**

#### 1. Click **New Contact**

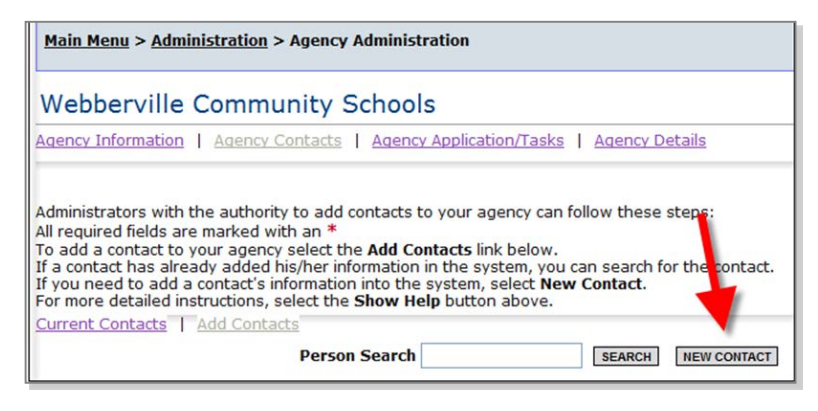

2. Enter the MEIS number and click **Search MEIS**.

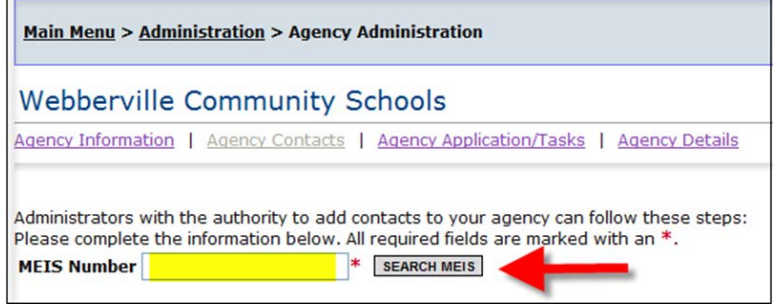

3. Assign Role (security level).

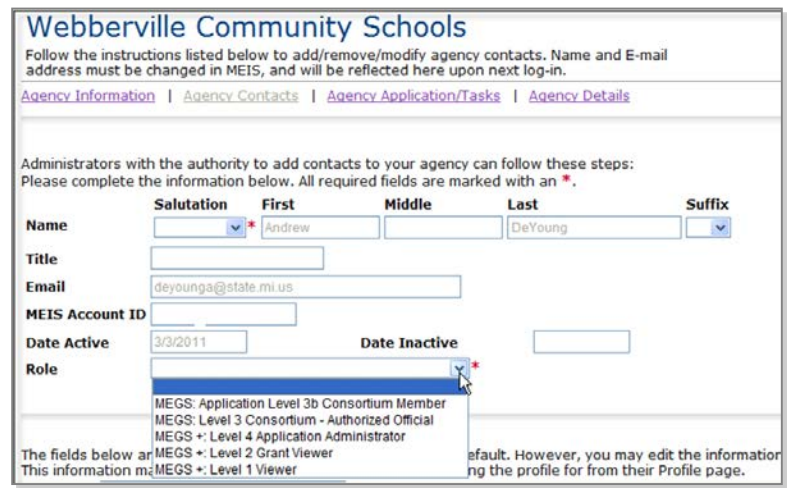

There two ways to return to the Application Menu

4. Click **Management Tools** from the top of the screen.

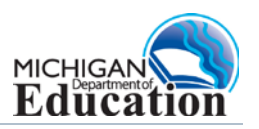

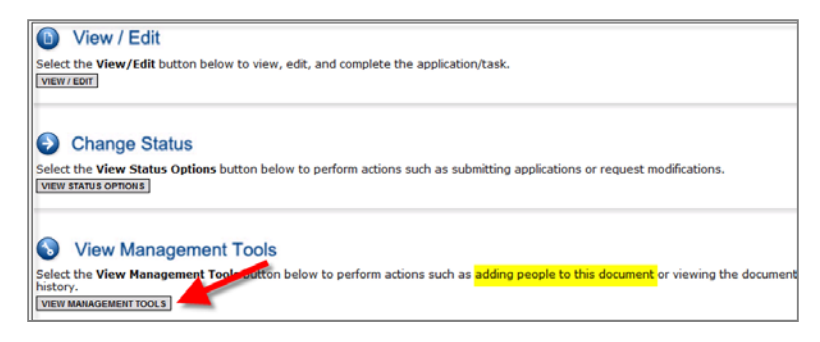

5. Click the **Add/Edit People** link.

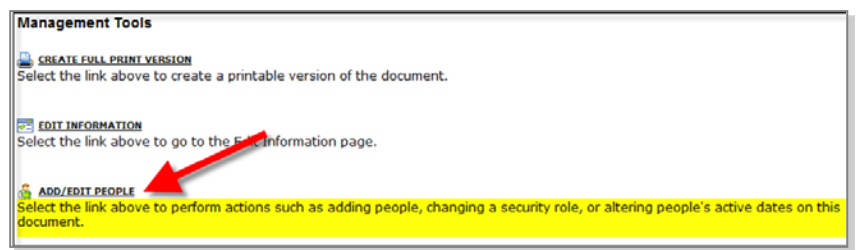

- 6. Check the box next to the person(s) name and select **Role**, or you can select **Grant Contact Type**. This screen also provides information on current people assigned to the application.
- 7. Click **Save**.

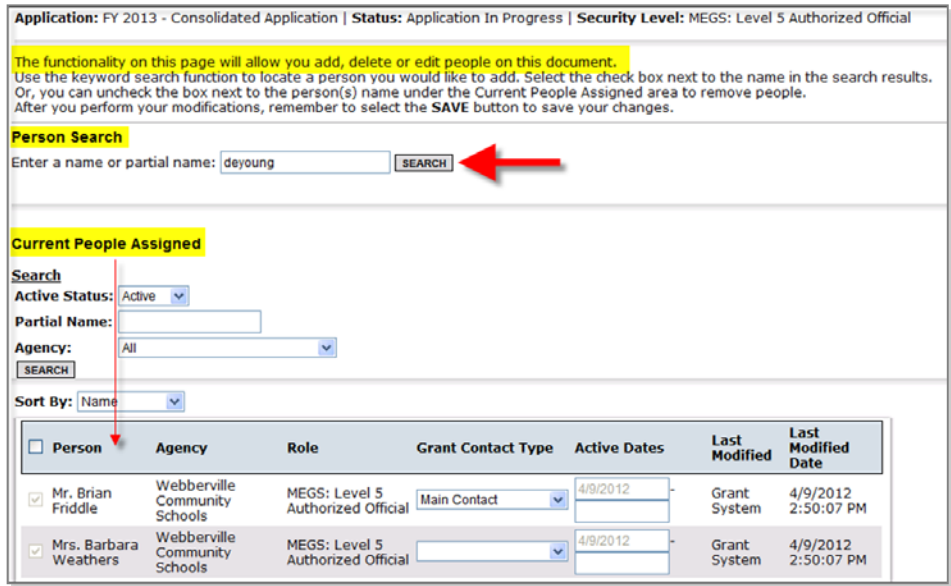

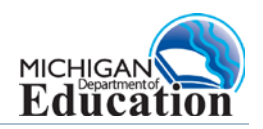

### <span id="page-9-0"></span>**Contact Us**

**School Improvement Grant (SIG)** Office of Education Improvement and Innovation Michigan Department of Education (517) 373-4872 or email [MDE-SIG@michigan.gov](mailto:MDE-SIG@michigan.gov) 

**Michigan Electronic Grants System** *Plus* **(MEGS+)** Office of Grand Coordination and School Support Office Michigan Department of Education (517) 373-1806 or email [MEGS@Michigan.gov](mailto:MEGS@michigan.gov) 

#### **Michigan Education Information System (MEIS) Education Entity Master (EEM)**

Center for Educational Performance and Information Michigan Department of Technology, Management, and Budget 517-335-0505 x3 or email [cepi@michigan.gov](mailto:cepi@michigan.gov)

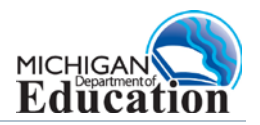